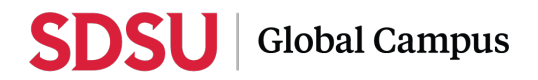

# **Registration Process for New Students**

1. In the registration email you received, you'll be directed to the Program Enrollment page. Please select the **Enroll** button and create a new Global Campus account.

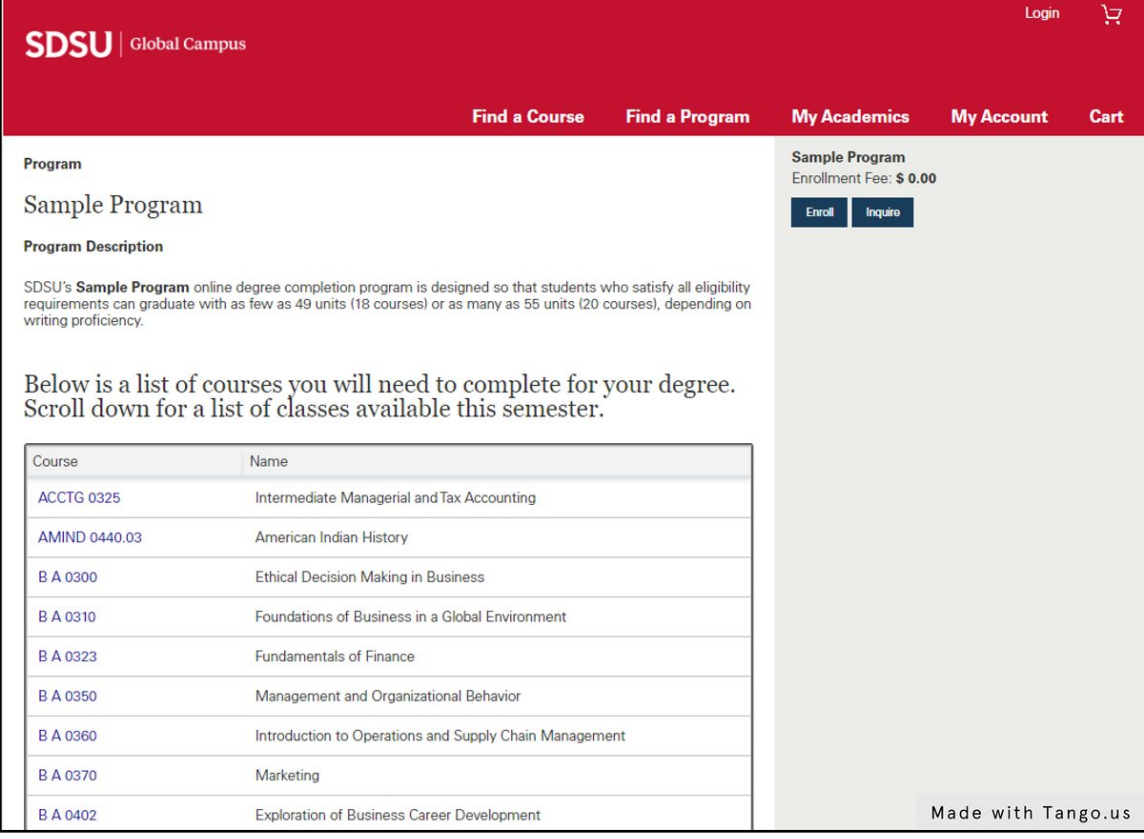

#### 2. Click on **Enroll**.

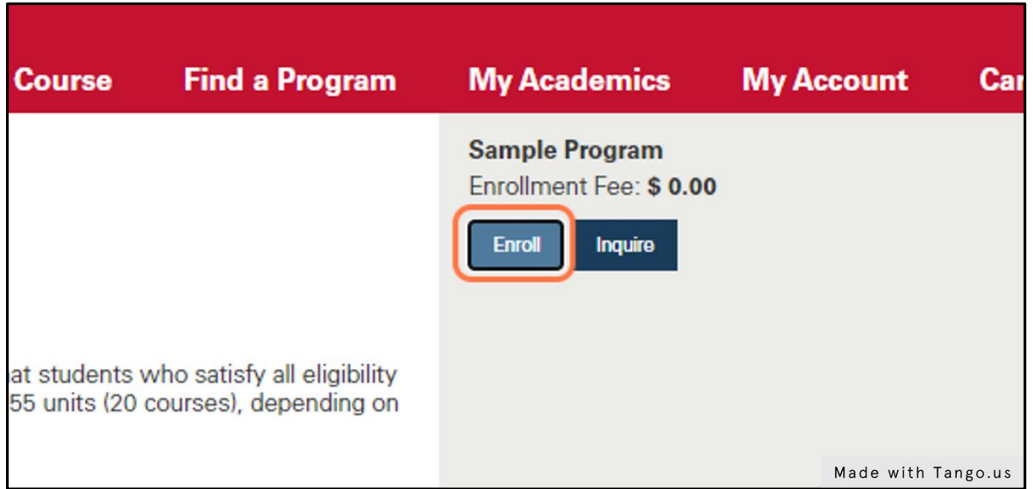

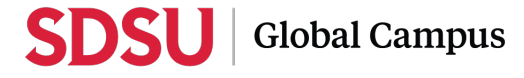

3. Click on **Create Account** to create a new account.

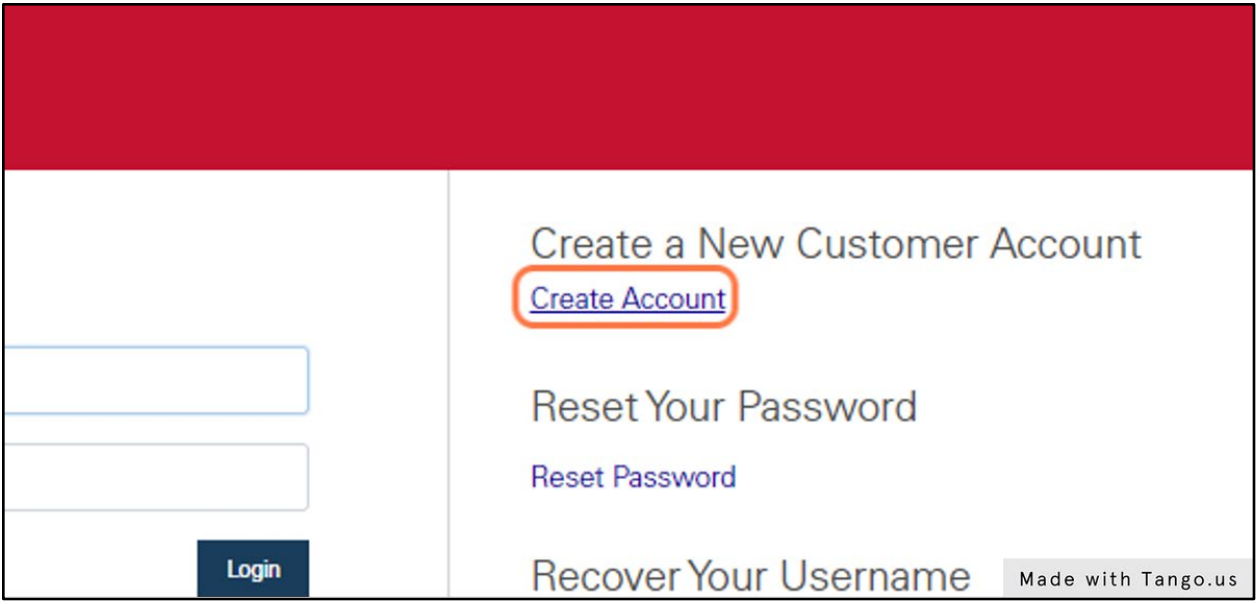

#### 4. Fill out the "**New Customer Account**" form.

Make sure you remember the answer to your security question. This is also casesensitive.

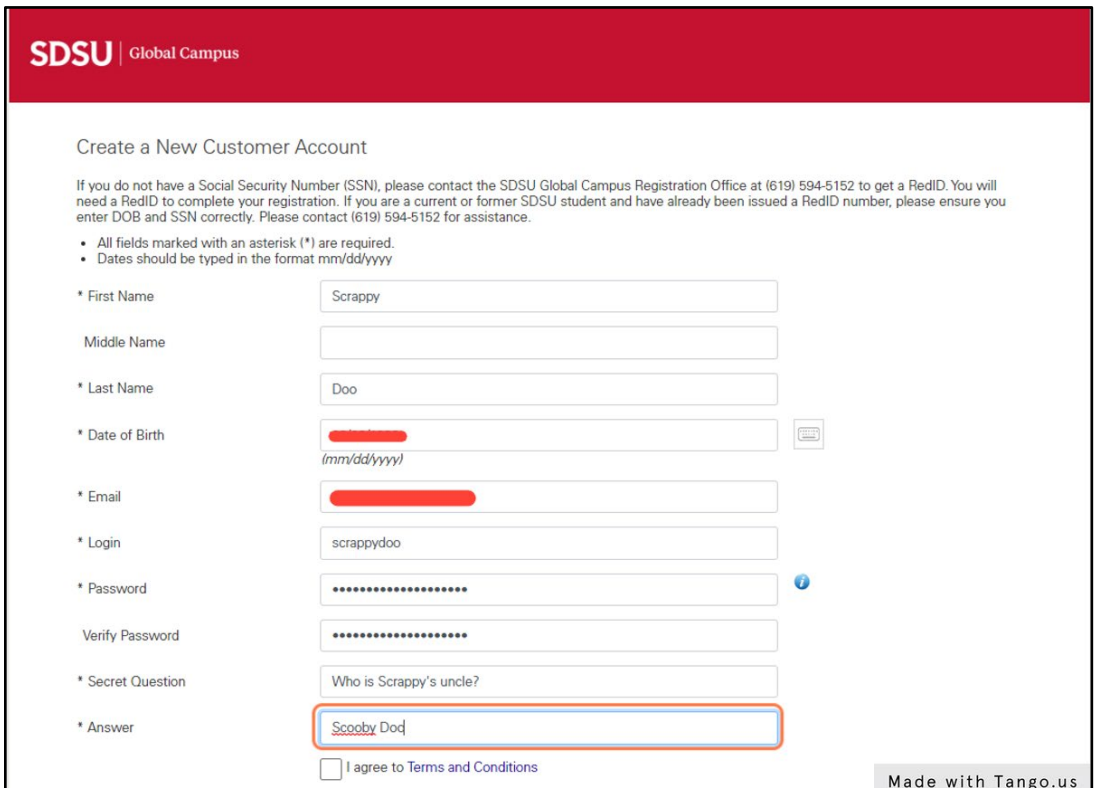

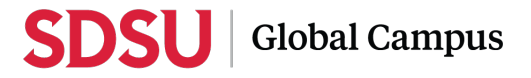

5. Check "**I agree to Terms and Conditions**".

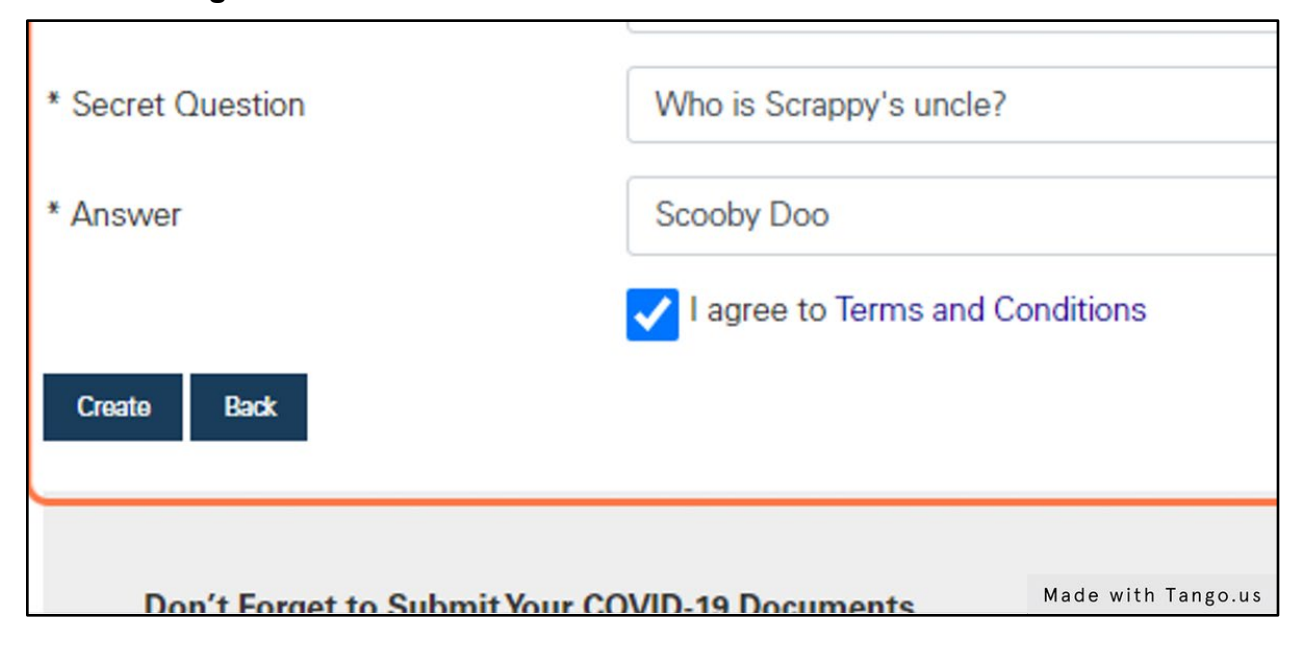

6. Click on "**Create**".

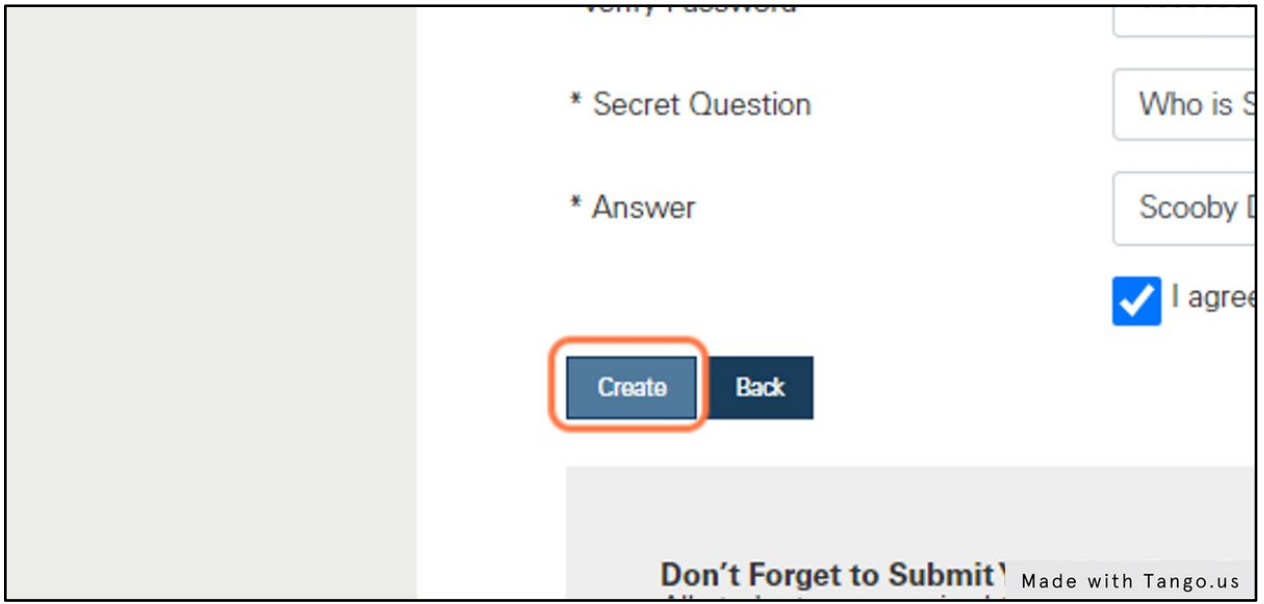

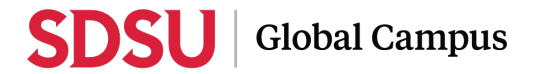

7. Type in your username and password back on the login page.

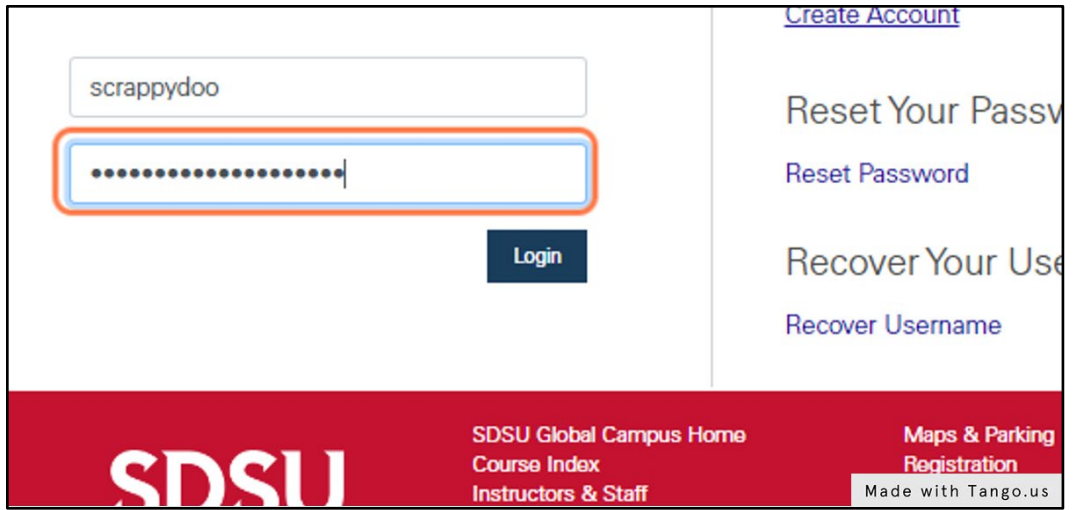

8. On the My Account page, add your Social Security Number to retrieve your SDSU RedID number.

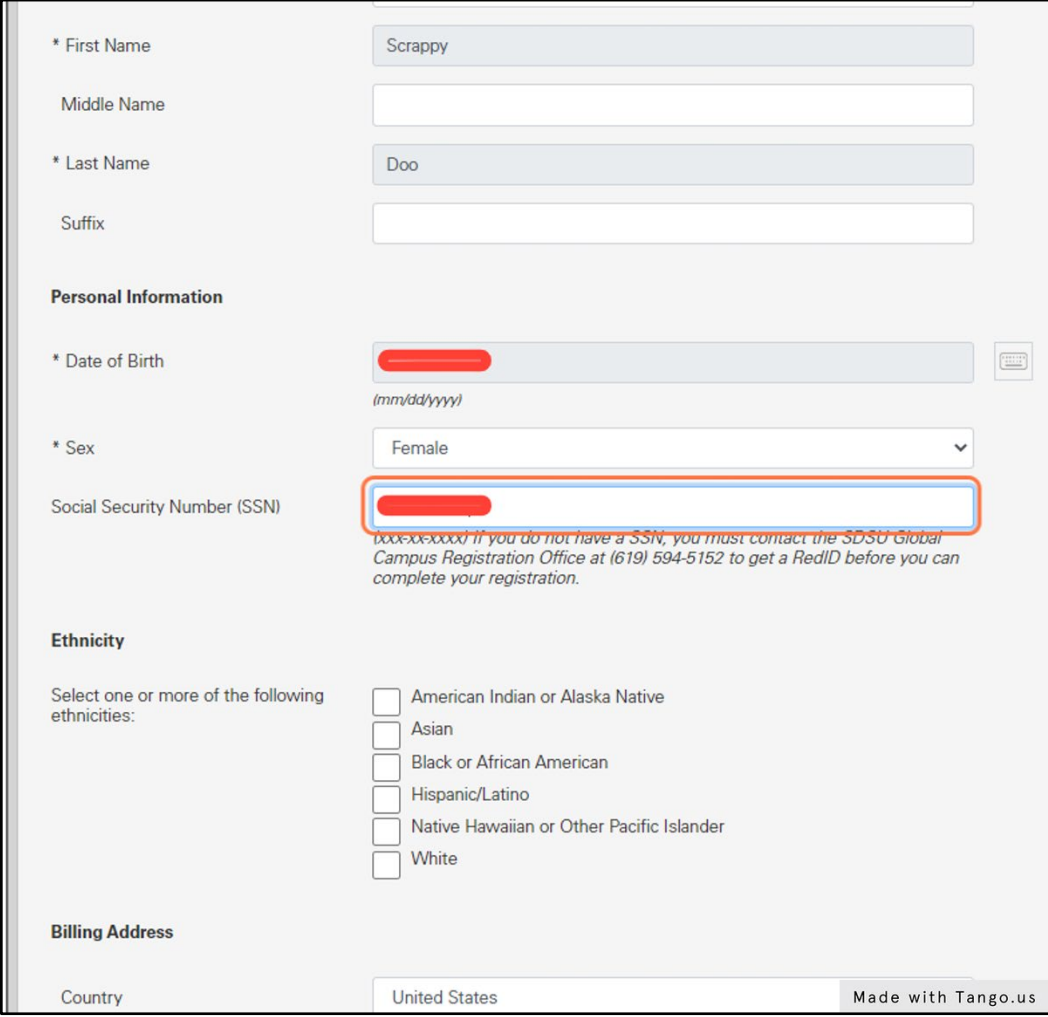

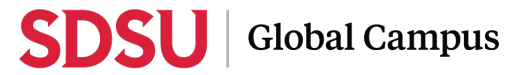

## 9. Fill out any other information marked with an asterisk (\*).

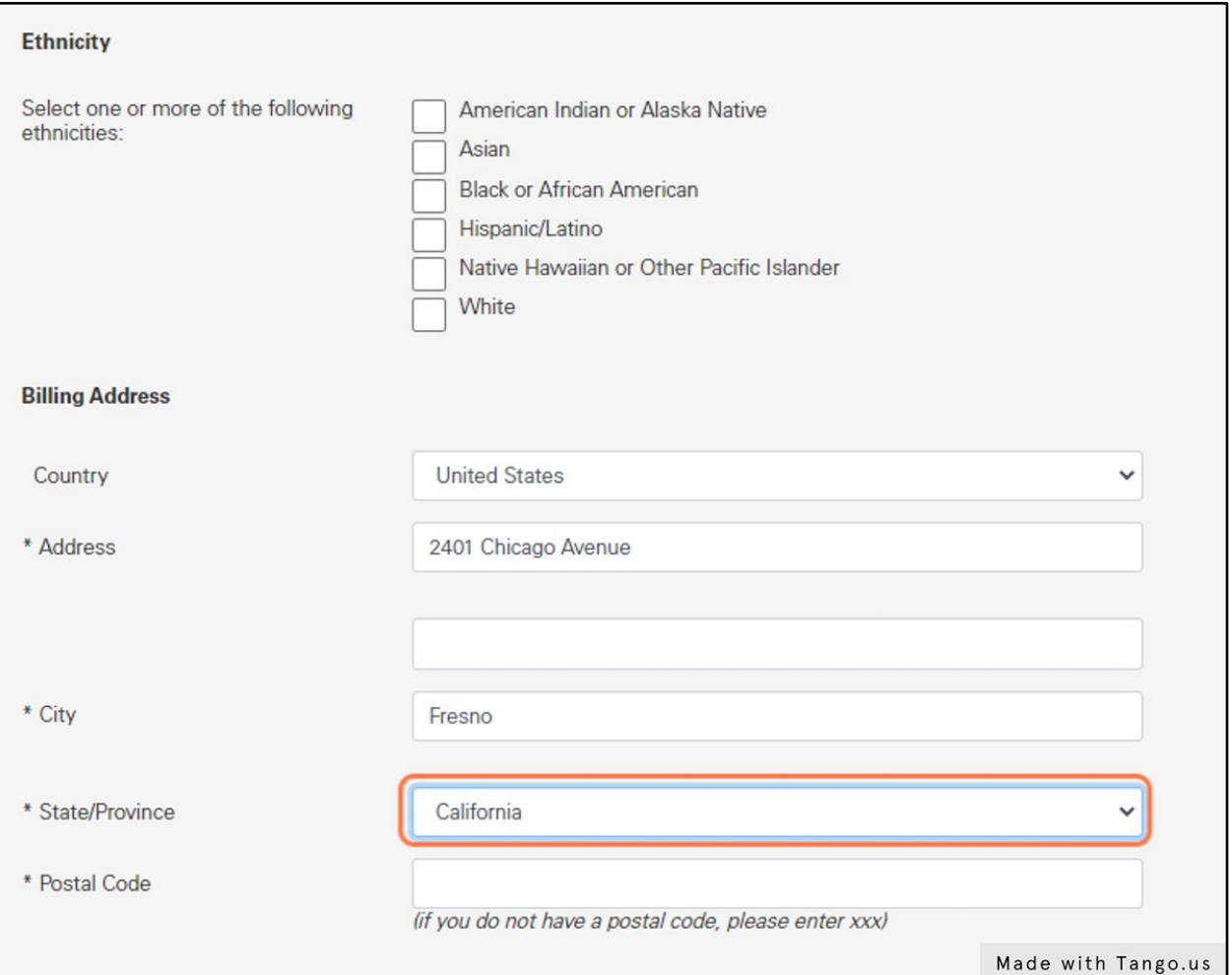

### 10. Click on "**Save**".

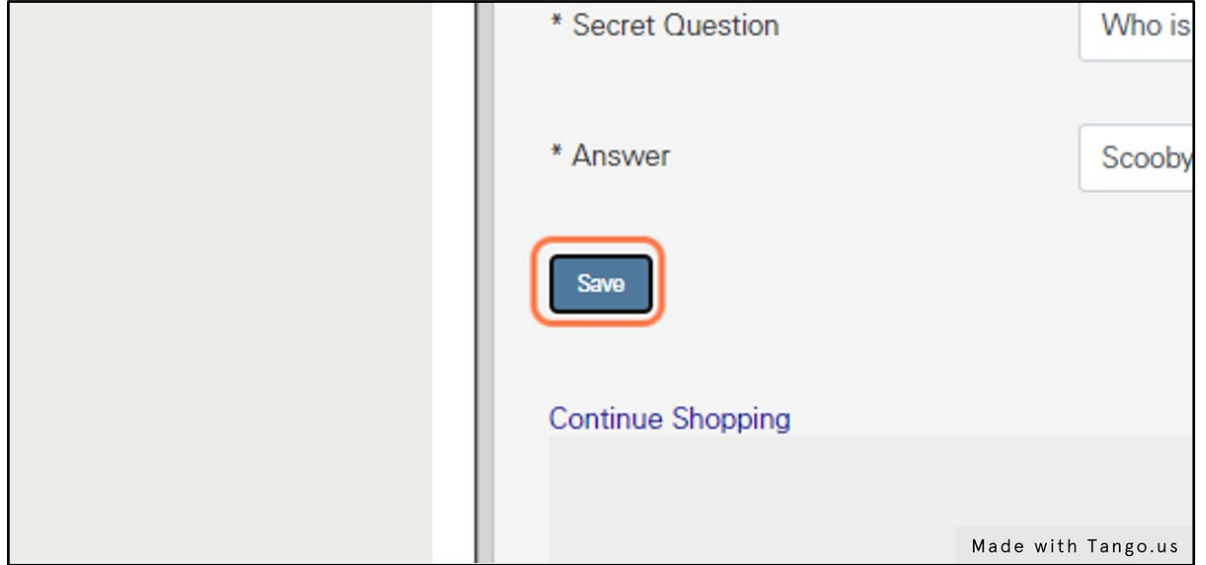

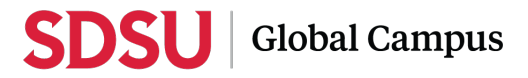

11. Once saved, the program enrollment will be submitted. On the enrollment confirmation page, click on "**Manage my programs**" or go to **My Academics>Programs**.

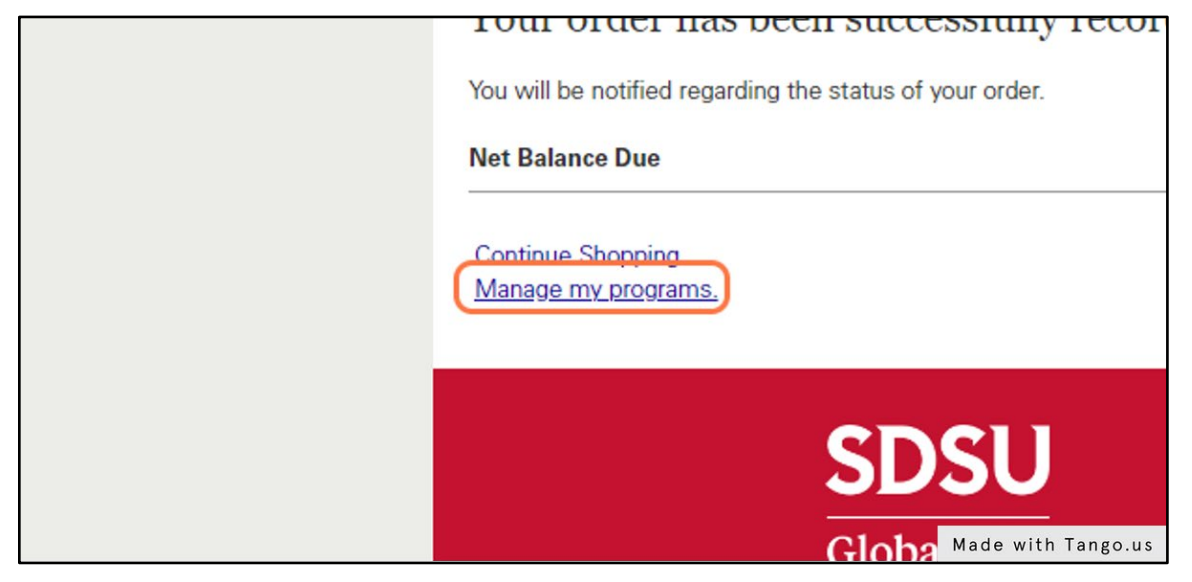

12. You will be directed to the My Programs page where you can enroll in the Available courses. Select the sections you wish to enroll in by clicking on the "**Register**" button. Refer to your Academic Plan for the suggested courses to enroll in.

This will add the sections to your cart.

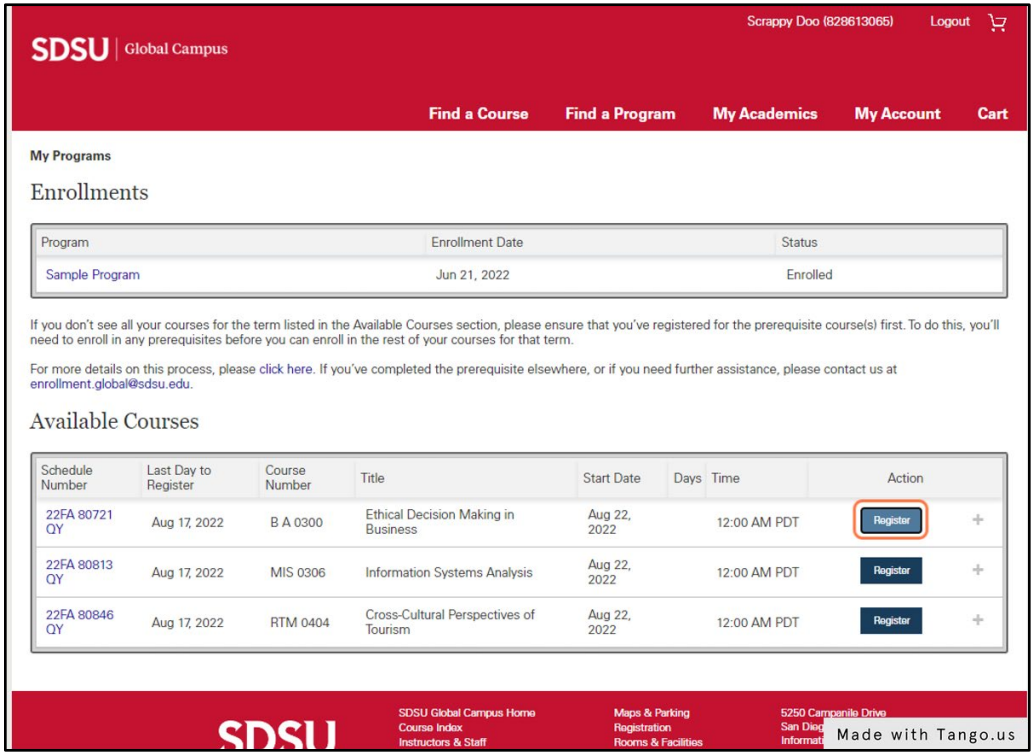

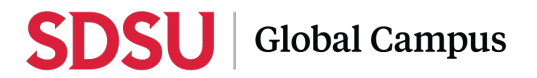

13. When you're ready, please select the "**Checkout**" option to start the checkout process.

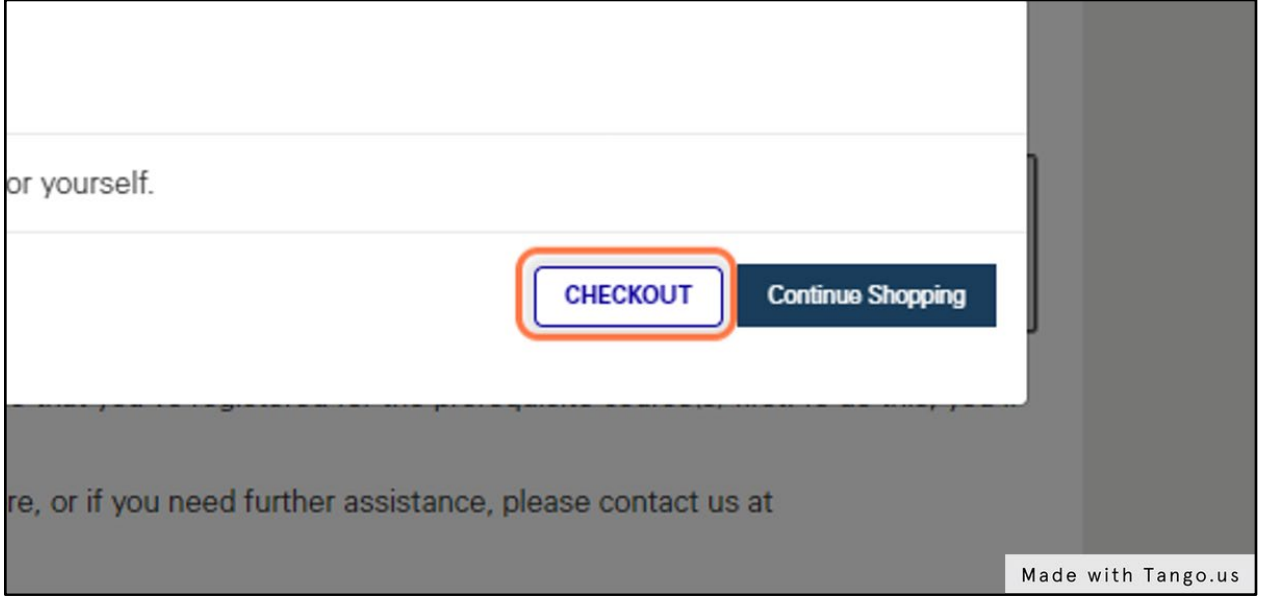

14. Please provide any additional information requested before continuing.

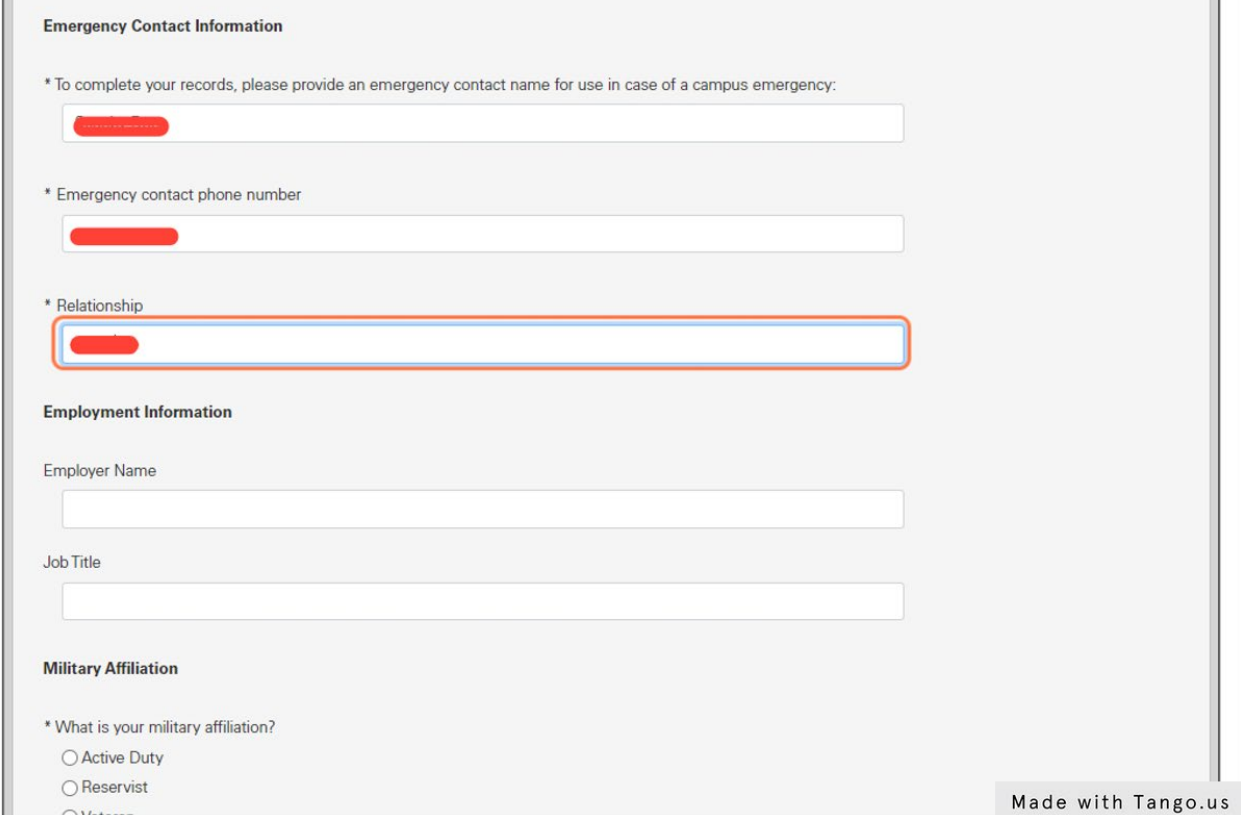

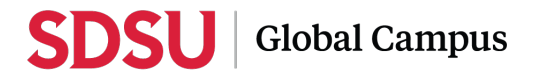

15. Click on **Save**.

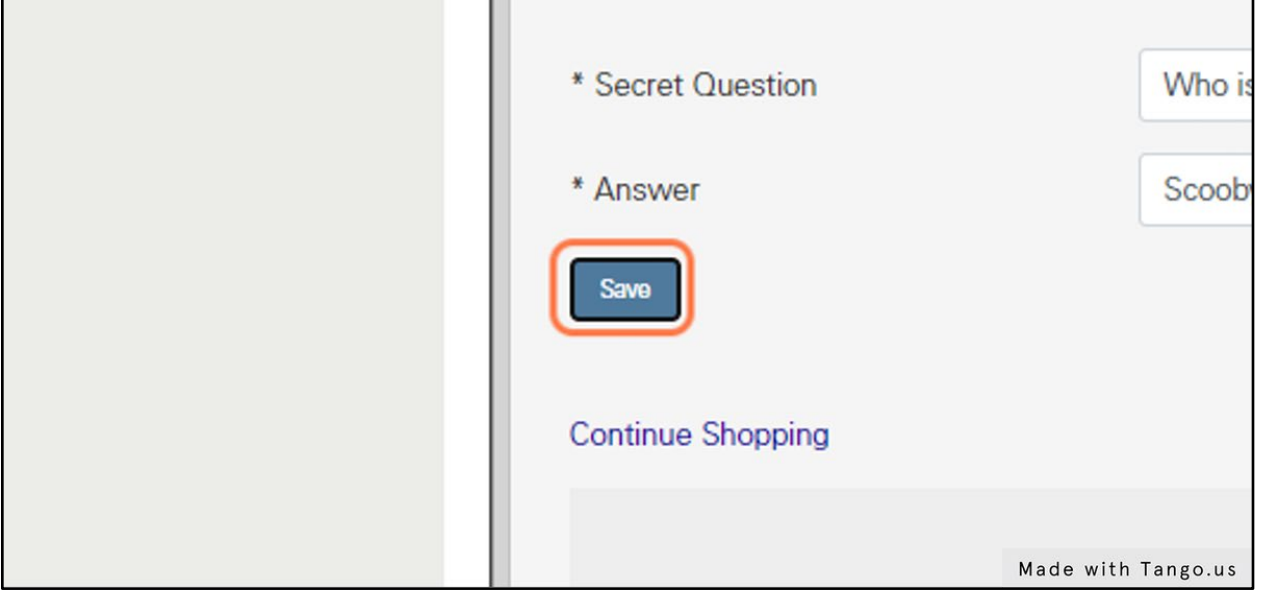

16. Click on **Submit Order** on the Payment Checkout page.

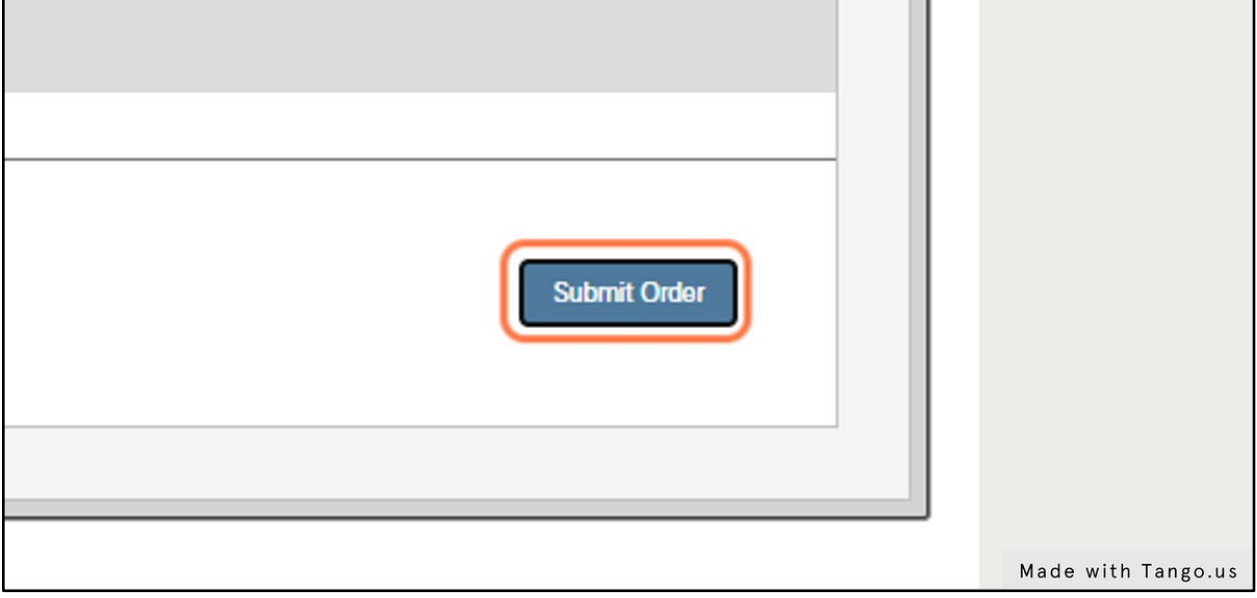

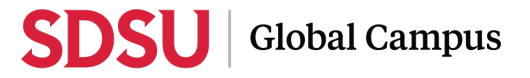

17. You will see the confirmation page and receive a confirmation email confirming your enrollment.

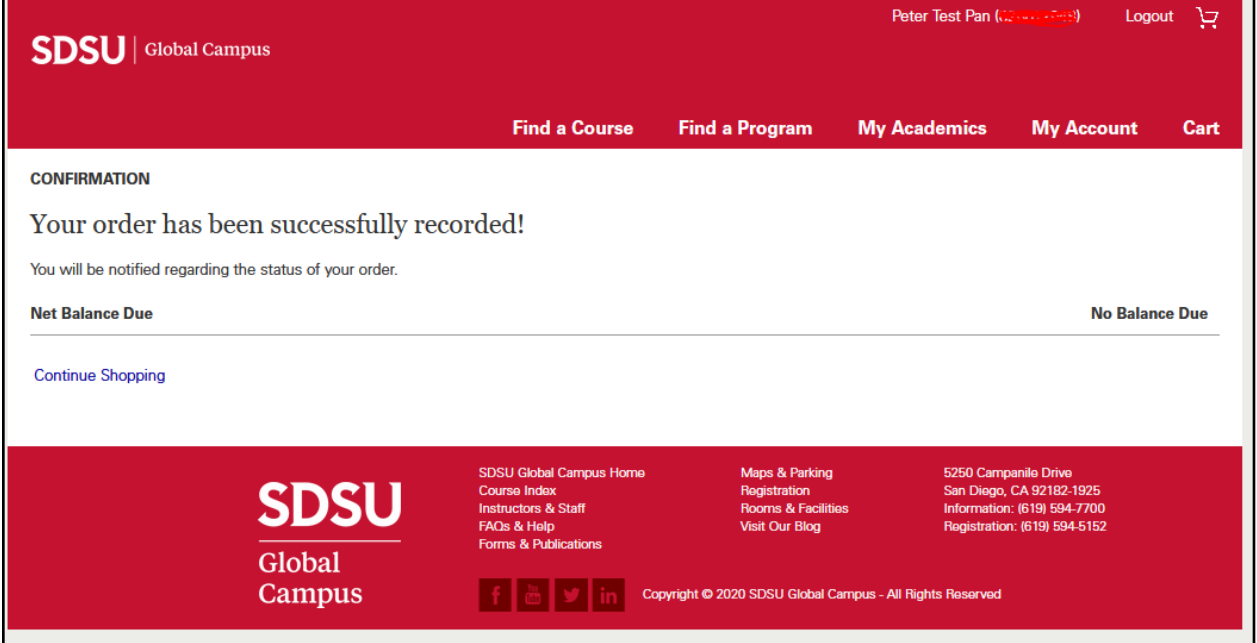

**Once your enrollment is processed, you will receive additional information and instructions via email on how to process your payment via the MySDSU portal.**